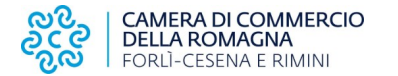

#### **PRESENTAZIONE TELEMATICA DELLA RICHIESTA DI CARNET ATA ATTRAVERSO LA PIATTAFORMA CERT'O**

Per la presentazione telematica dei Carnet è necessario essere "utenti Telemaco" ed essere in possesso della firma digitale, o dello SPID o della Carta d'Identità elettronica.

#### **REGISTRAZIONE TELEMACO**

Per la registrazione su Telemaco accedere a https://www.registroimprese.it/registrati

Scegliere la funzione "registrati" o "login" se già registrati

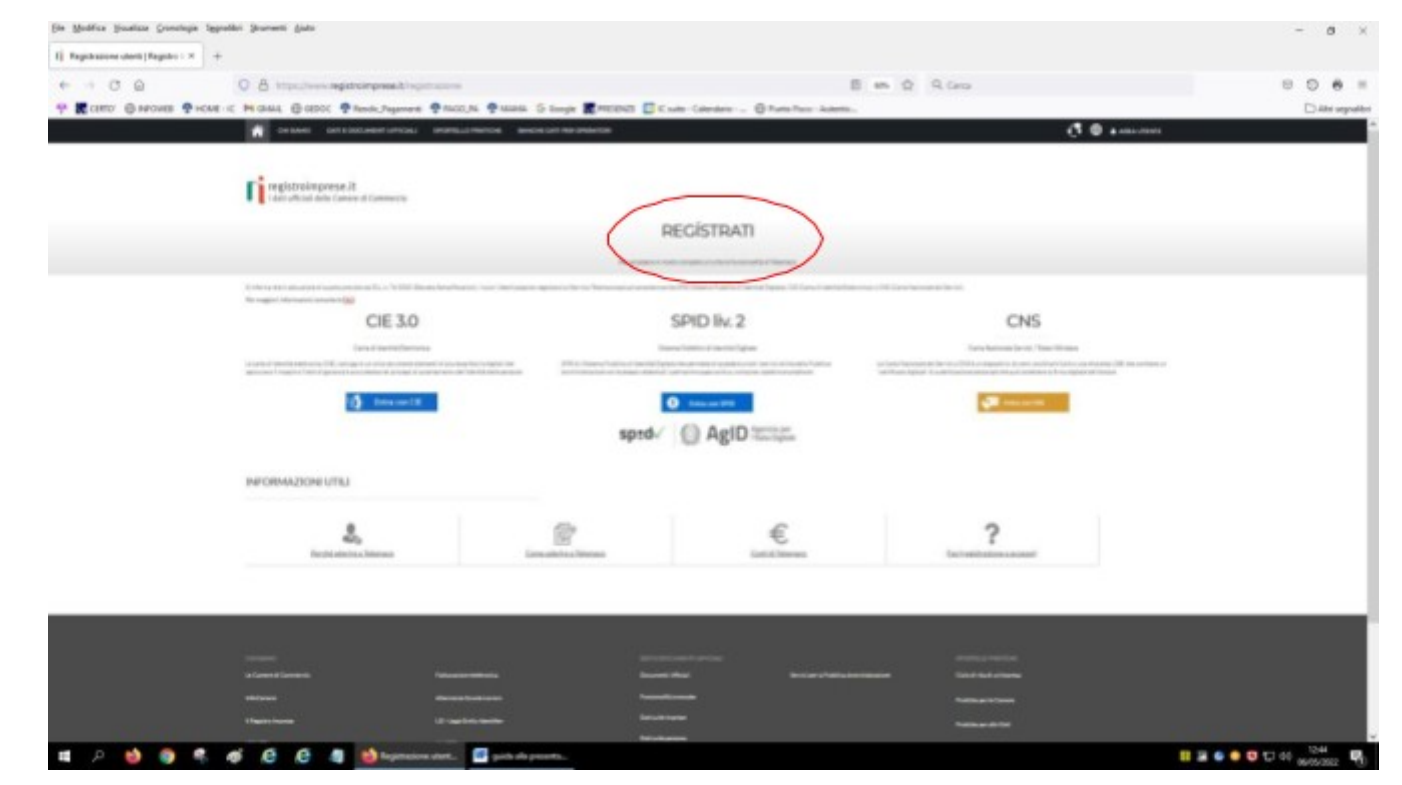

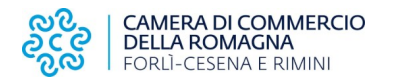

## E nuovamente "registrati"

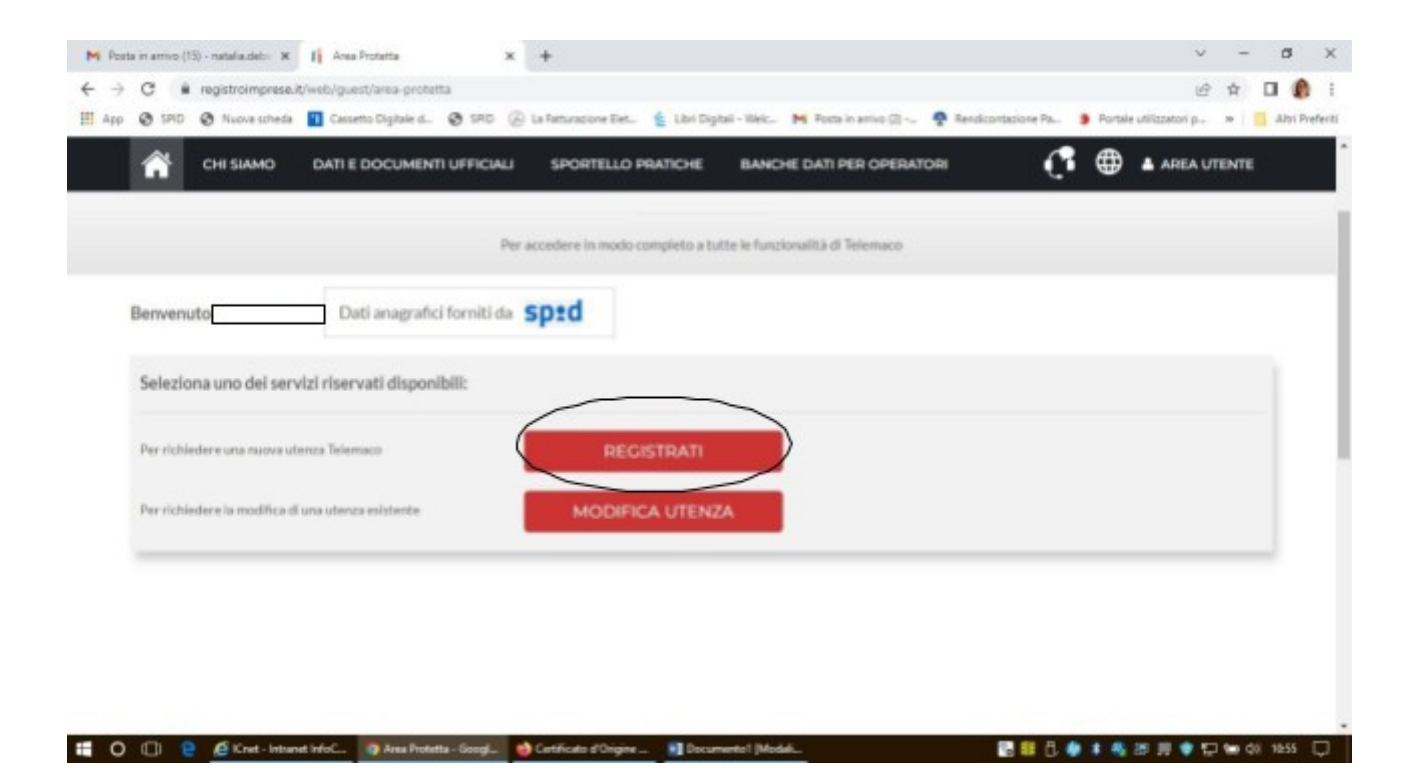

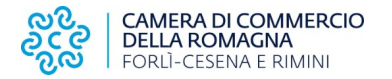

Successivamente scegliere l'opzione "per la trasmissione delle pratiche telematiche" e verificare l'anagrafica generata in automatico

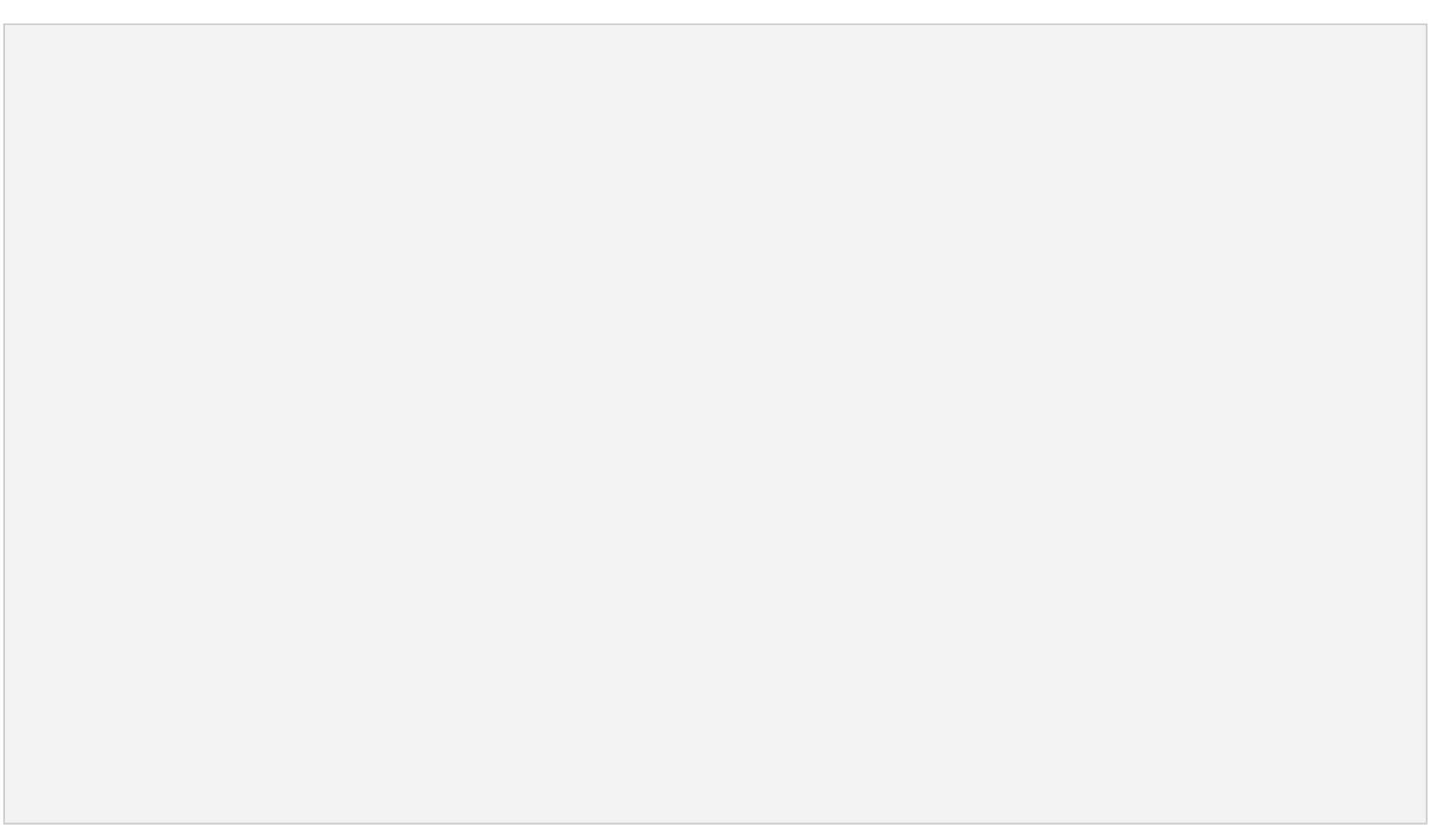

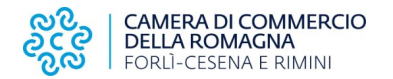

### **PRESENTAZIONE TELEMATICA RICHIESTA CARNET ATA**

Una volta effettuata la registrazione a Telemaco si potrà accedere a Cert'O: https://praticacdor.infocamere.it con SPID, CIE e

"Accedi" CNS, che devono essere quelli dell'intestatario dell'utenza Telemaco e selezionate

Selezionare "Crea modello" e inserire il numero REA e la Provincia oppure il Codice fiscale dell'impresa.

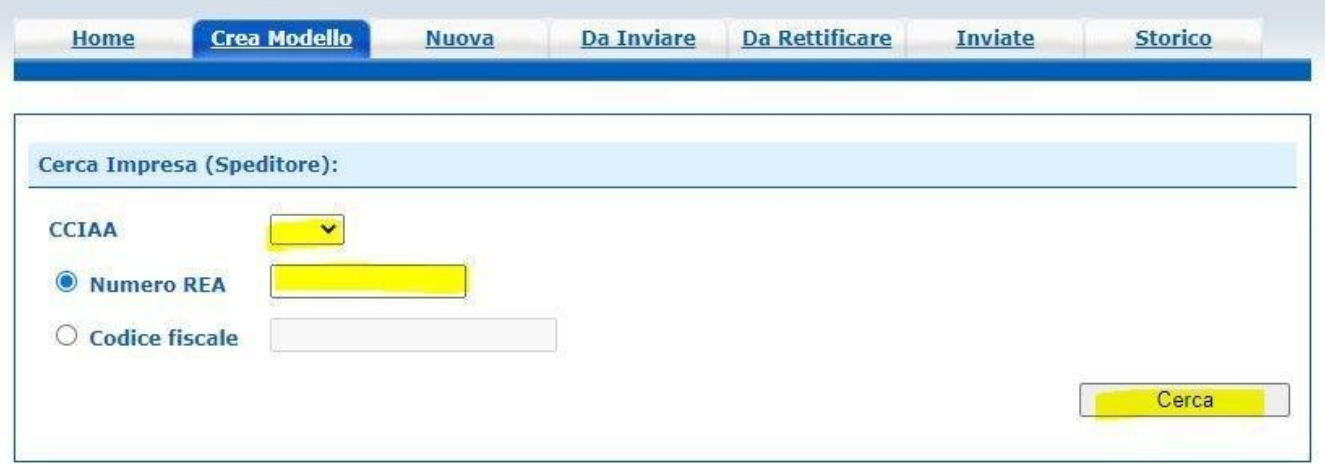

Dopo aver cliccato il tasto **"Cerca"** compariranno i dati dell'impresa.

Selezionare quindi come tipo di pratica "Carnet ATA" avendo cura di selezionare nei successivi step la **Camera di Commercio della Romagna e la sede di destinazione (Forlì, Cesena o Rimini).**

Procedere quindi con "**avvia compilazione**" per generare il modello base.

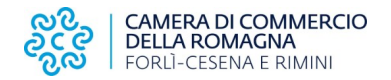

# **MODELLO BASE/1**

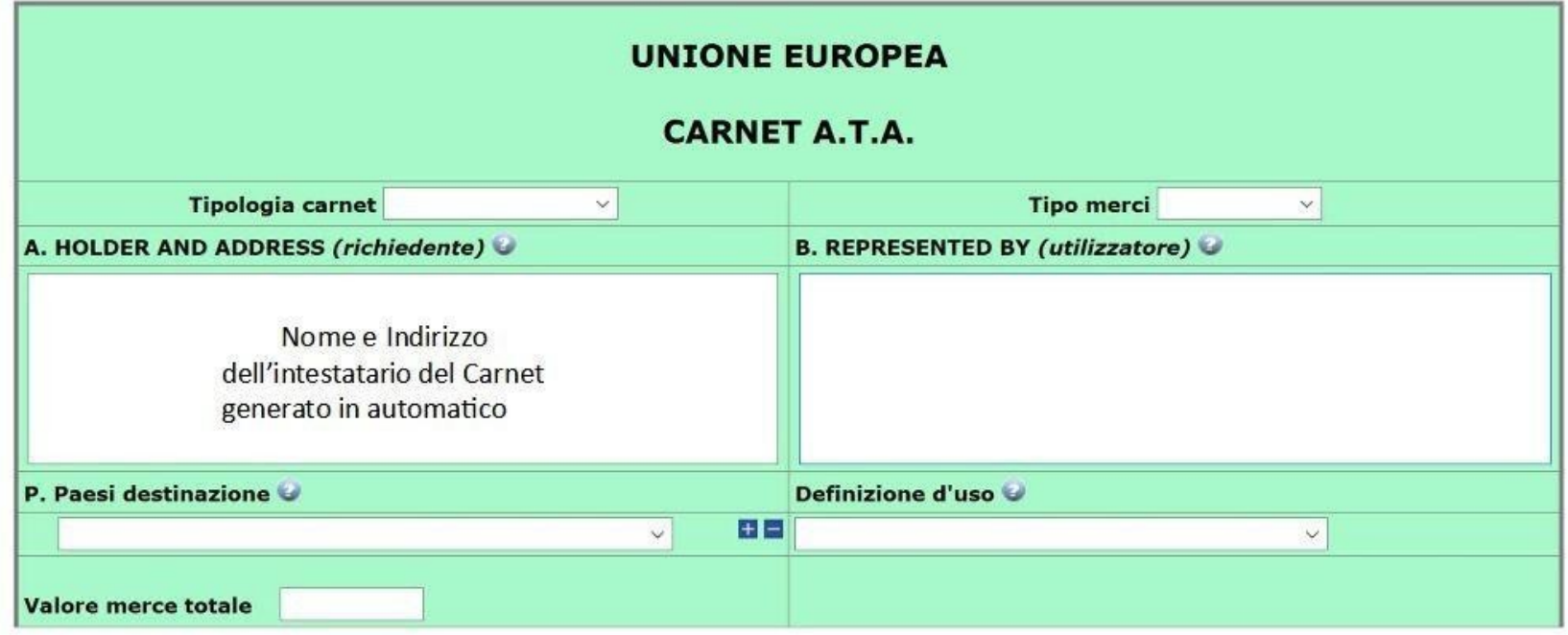

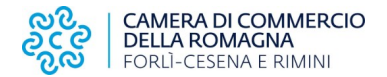

## **MODELLO BASE/2**

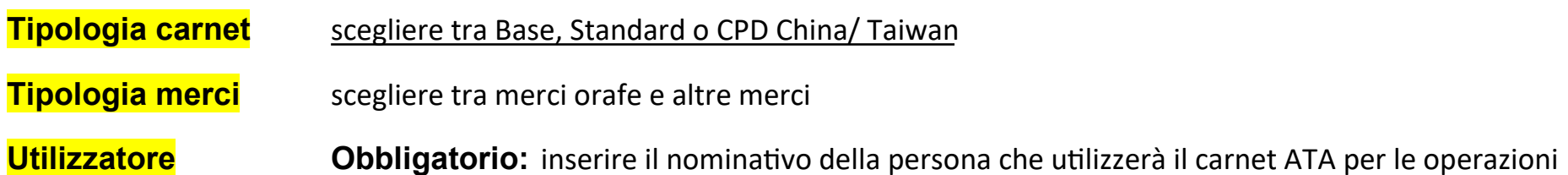

doganali.

Se il richiedente affida l'esecuzione delle operazioni doganali a uno spedizioniere o ad altra persona delegata, lo spazio relativo dovrà essere compilato con il nome o la denominazione sociale del soggetto incaricato. Se tale elemento non è, invece, noto al momento dell'istanza, lo spazio relativo deve essere compilato con la seguente menzione "Ogni soggetto autorizzato / Any authorized representative".

**Paesi di Destinazione** scegliere uno o più Paesi di destinazione col menù a tendina.

**Definizione d'uso** scegliere una tra: Campioni commerciali, Materiale professionale o Fiere e mostre. Consultare il seguente link per verificare il campo di applicazione accettato dal paese di destino. Indicando più Paesi possono essere selezionate anche più destinazioni d'uso.

**Valore merce totale** (campo che si autocompila, compilando la colonna valore commerciale dell'elenco merce)

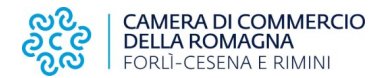

## **MODELLO BASE/3 LISTA DELLE MERCI**

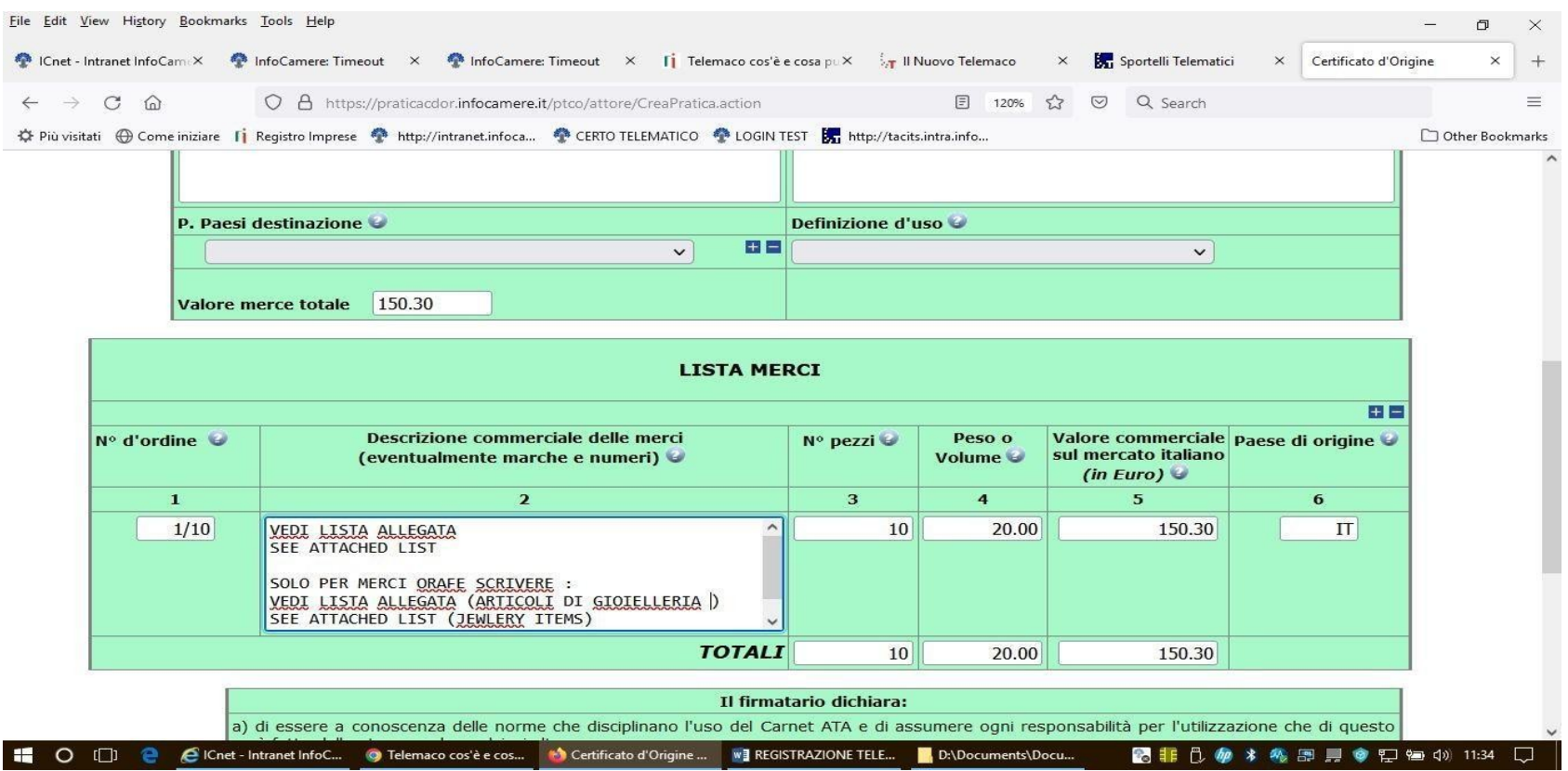

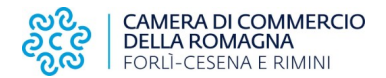

## **MODELLO BASE/4 LISTA DELLE MERCI**

Regole da seguire per la compilazione lista merci:

- Il file deve essere di tipo Excel con estensione xlsx
- La prima riga è l'intestazione
- Saranno elaborate solo le colonne dalla 2 alla 6
- La lista delle merci dovrà contenere righe contigue di elementi. La prima riga vuota sarà interpretata come fine elenco merci.

**Colonna 1**: Non sarà verificata. Il calcolo del numero ordine verrà eseguito in automatico in base al numero di riga e alle quantità inserite

**Colonna 2:** La descrizione della merce non può essere superiore ai 1000 caratteri ed è un campo obbligatorio

**Colonna 3:** La quantità è un campo obbligatorio e deve essere un numero intero maggiore di zero con al massimo 18 caratteri.

**Colonna 4:** Il peso/volume, deve essere compilato obbligatoriamente nella casella del totale (non è obbligatorio compilare le singole righe), deve essere un numero maggiore di zero con 18 caratteri per la parte intera e 2 per quella decimale. Il separatore può essere un punto o una virgola

**Colonna 5:** Il valore commerciale è un campo obbligatorio e deve essere un numero maggiore o uguale a zero con 18 caratteri per la parte intera e 2 per quella decimale. Il separatore può essere un punto o una virgola

**Colonna 6:** Il paese di origine non è un campo obbligatorio ma se è presente deve essere nel formato ISO2 (2 caratteri)

#### COMPILAZIONE AUTOMATICA DELLA LISTA MERCI A PARTIRE DAL CARICAMENTO DI UN FILE EXCEL

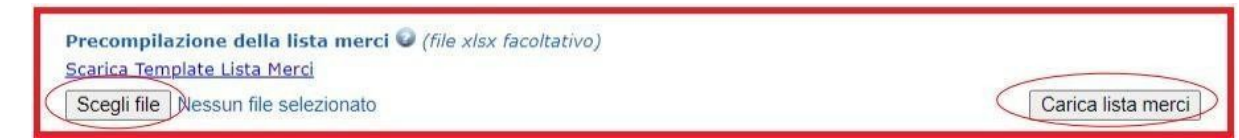

Nella parte superiore alla maschera di inserimento è possibile individuare la seguente sezione

che consente di effettuare il download di un template Excel di esempio da popolare con i dati richiesti, il file di excel va caricato firmato digitalmente.

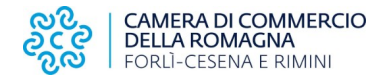

## **MODELLO BASE/5 DICHIARAZIONI**

#### Il firmatario dichiara:

a) di essere a conoscenza delle norme che disciplinano il Carnet ATA, di assumere ogni responsabilità per l'uso che di questo sarà fatto dal titolare stesso o da qualsiasi altra persona, a prescindere dal soggetto che materialmente presenti la domanda;

b) che il valore delle merci indicato è reale e che nessuna responsabilità potrà essere imputata alla camera di commercio emittente e alla Unione italiana delle camere di commercio industria artigianato e agricoltura per eventuali contestazioni di detto valore da parte delle Autorità doganali italiane o di quelle degli Stati visitati;

c) di attenersi all'osservanza delle norme e disposizioni vigenti in Italia e negli Stati esteri visitati per tutto quanto attiene ai regimi di importazione e di esportazione, nonché al regolamento valutario;

d) che il rilascio di ulteriori Carnet ATA può essere sospeso, a insindacabile giudizio della Camera di commercio, in caso di irregolare utilizzo dei Carnet;

e) di essere a conoscenza che è assolutamente vietato modificare il Carnet e che eventuali fogli aggiuntivi non possono essere integrati nel Carnet Base.

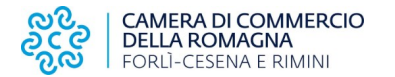

#### Il firmatario dichiara:

a) di essere a conoscenza delle norme che disciplinano l'uso del Carnet ATA e di assumere ogni responsabilità per l'utilizzazione che di questo sarà fatto dallo stesso o da qualsiasi altra persona:

b) che il valore delle merci indicato è reale e che nessuna responsabilità potrà essere imputata alla camera di commercio emittente e alla Unione italiana delle camere di commercio industria artigianato e agricoltura per eventuali contestazioni di detto valore da parte delle Autorità doganali italiane o di quelle degli Stati visitati;

c) di attenersi all'osservanza delle norme e disposizioni vigenti in Italia e negli Stati esteri visitati per tutto quanto attiene ai regimi di importazione e di esportazione, nonché al regolamento valutario:

d) che il rilascio di ulteriori Carnet ATA può essere sospeso, a insindacabile giudizio della Camera di commercio, in caso di irregolare utilizzo dei Carnet;

e) di essere a conoscenza che è assolutamente vietato modificare il Carnet e che eventuali fogli aggiuntivi non possono essere integrati nel Carnet Base.

Dichiarazioni che saranno firmate digitalmente

#### Il firmatario si obbliga altresì:

1) a restituire il Carnet entro otto giorni dalla scadenza della sua validità

2) a rimborsare, entro il perentorio termine di 10 giorni dalla richiesta, all'Unione italiana delle camere di commercio industria artigianato e agricoltura l'ammontare dei diritti doganali che l'Unione stessa fosse chiamata a versare ai propri corrispondenti esteri per le merci che non risultassero riesportate entro il termine fissato dal Paese in cui sono state introdotte in temporanea importazione, o per le merci lasciate definitivamente all'estero e per le quali non risultassero pagati i relativi diritti doganali previsti dalle norme in vigore nel Paese visitato, nonché dei diritti connessi con l'irregolare uso del Carnet.

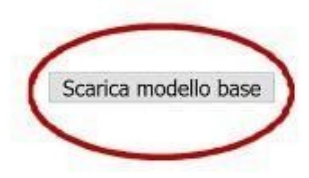

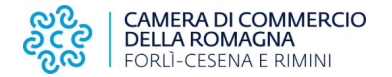

Verrà scaricato in automatico nella cartella "Download" del computer un file in formato xml, che dovrà essere firmato digitalmente (Attenzione: se si utilizza Chrome verificare di aver disabilitato il blocco pop-up per l'url praticacdor.infocamere.it)

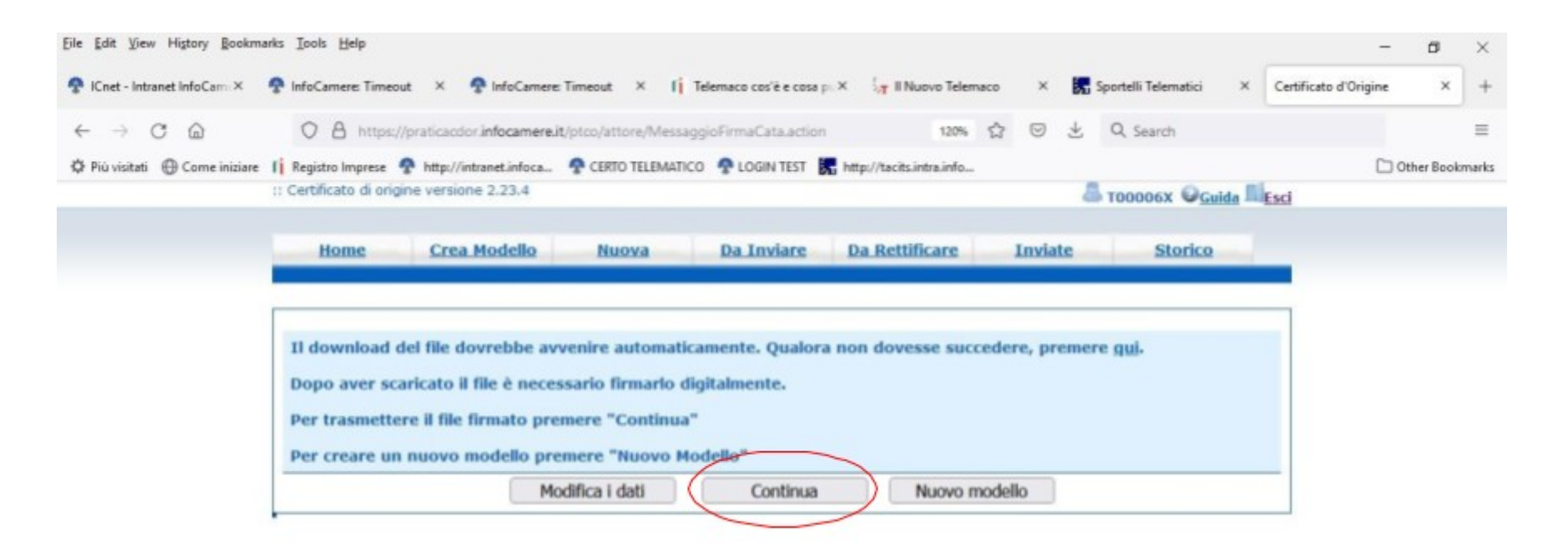

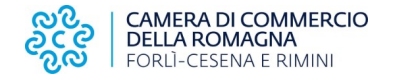

Selezionare "Continua" per procedere al caricamento del modello

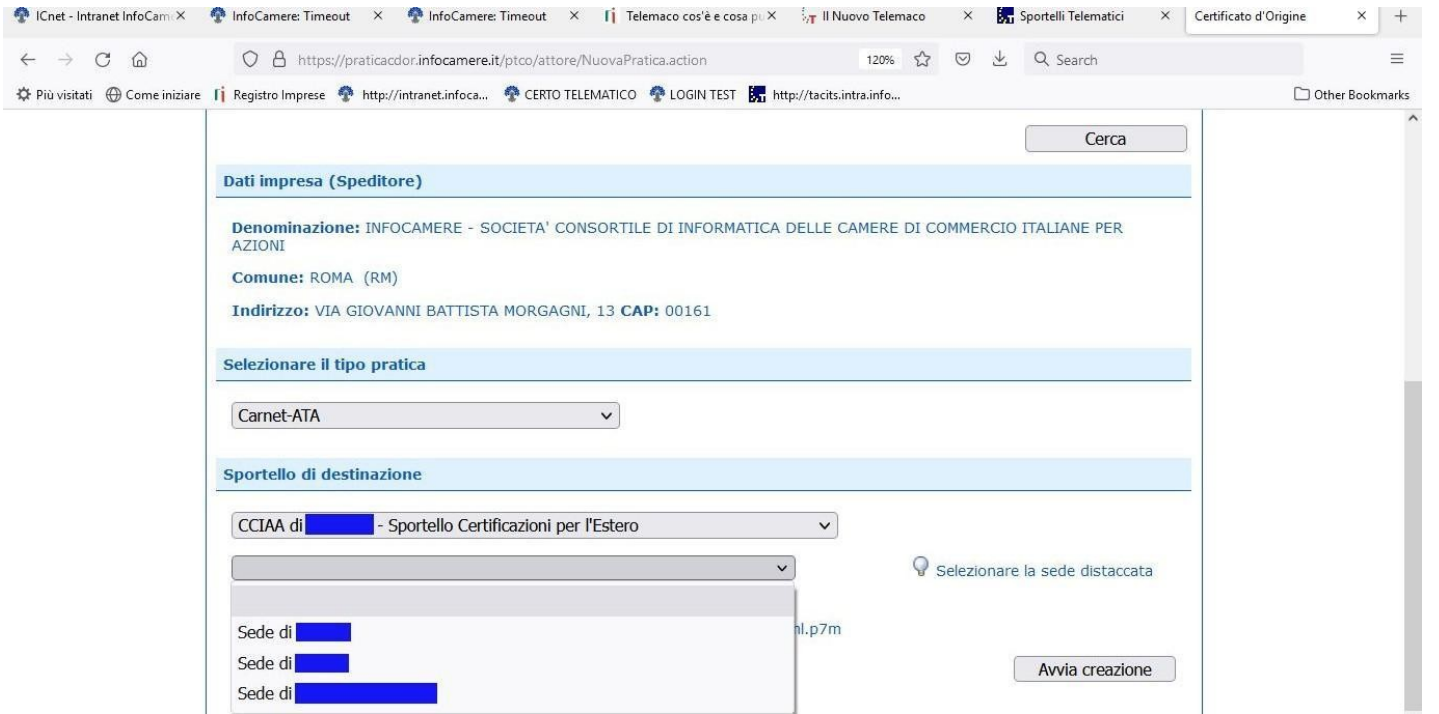

Scegliere attraverso il menù a tendina la presentazione presso lo sportello di appartenenza

Digitare "Avvia creazione"

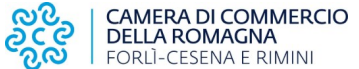

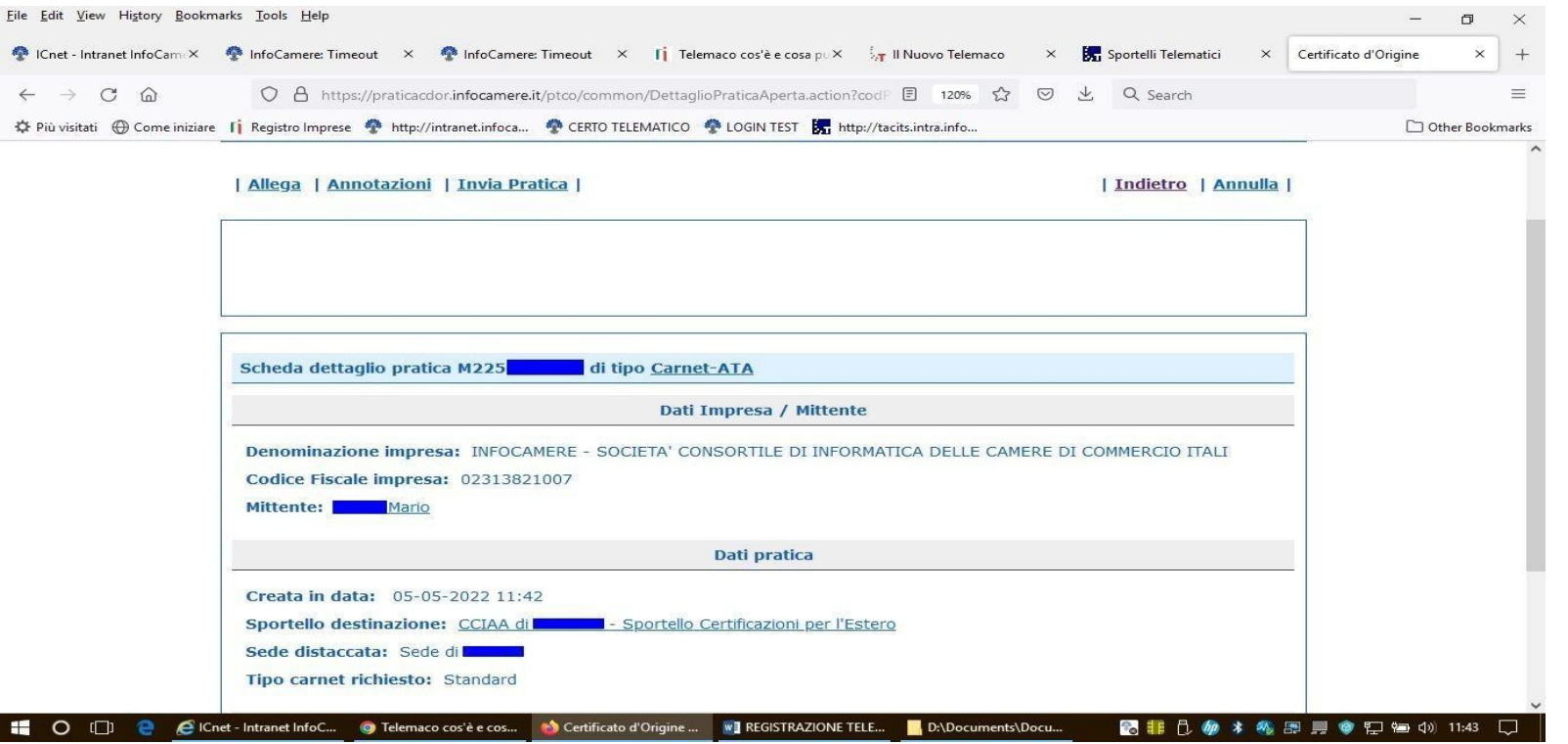

Selezionare "Allega" per allegare la scansione del bonifico bancario del versamento per la copertura assicurativa o la richiesta di emissione di polizza o altri documenti accompagnatori.

Selezionare: "Allega e termina" successivamente: "Invia pratica"

Comparirà la schermata della dotazione dei fogli del carnet che non deve essere alterata poiché in caso di richiesta di fogli supplementari deve essere contattato l'ufficio per definirne il numero e conseguentemente il costo del carnet.

Selezionare infine la modalità di **pagamento differito** (al ritiro del carnet), quindi cliccare su "Conferma e Invia".